# **Downloading OverDrive eBooks to Your Kindle**

## **Before you download you will need . . .**

- An Amazon Kindle or Kindle App
- An Amazon.com account
- Although eBooks are delivered directly to the Kindle, you will need to use a computer to manage the checkout process
- **DO NOT DOWNLOAD** Adobe Digital Editions for Kindle compatible eBooks as you do for other eBook readers

## **Check out an eBook for Kindle and Transfer to a Kindle or Kindle App:**

- 1. Go to www.demmerlibrary.org and click on **Overdrive/Wisconsin's Digital Library** listed beneath the Online Resources heading on the left side of the webpage **or** go directly to the website dbooks.wplc.info
- 2. Click on **Sign In** at the upper right corner of the webpage
- 3. Type in **Edward** or choose **Edward U. Demmer Library Three Lakes** from the list of libraries.
- 4. Type in your **Library Card #, 4-digit PIN,** place a **Check Mark** in the box Remember my login information on this device, and click **Sign In**
- 5. To Browse or search for an eBook in Kindle Book format that you want to download
	- (1) Click on **Advanced Search**
	- (2) From All Formats option select **Kindle Book** from the drop down menu
	- (3) **Check Mark** the box Only show titles with copies available and click **Search**
	- (4) To narrow your search you may click on a subject such as **Young Adult**
	- (5) Click on the **Book Image** for more information about the book
- $\cdot$  If a book is checked out, you may place a hold on it and you will be notified via e-mail when it is available. You have 3 days from the date of your e-mail notification to download the eBook before it advances to the next person on the hold list.
- 6. Click the **Borrow Icon** which will direct you to your "Bookshelf"

## - Click **Download** and select **Kindle Book Format**

(Be sure that you select the Kindle Book format otherwise you may choose an incompatible format which will count against your 10 book limit)

## - Click **Confirm** & **Download**

- 7. An Amazon.com window will open showing your title in the Amazon Kindle store
- 8. Click the **Get Library Book** button

9. Sign in to your Amazon.com account using your e-mail address & Amazon password

#### 10. Choose a device from the "Deliver to" drop down menu, click **Continue**

11. The eBook will be delivered wirelessly to your Kindle or Kindle App (download will start immediately if you are currently connected to Wi-Fi) otherwise the next time you connect to Wi-Fi the book will download to the device you selected.

## 12. eBook will be available on your Kindle device **Home page**

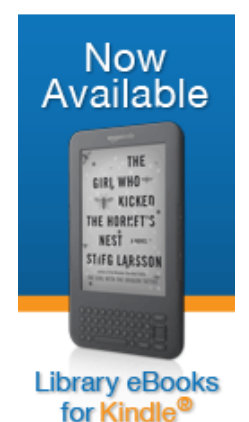

#### **Transfer an eBook to a Kindle via USB connection from your computer:**

- 1. After Step #8 (see above), choose **Download and Transfer via USB**
- 2. Save file to your desktop, or other easily accessible location
- 3. Connect Kindle to your computer using USB cable
- 4. Open Kindle drive (located in My Computer or on Desktop)
- 5. Drag and drop downloaded eBook in to the **Documents** folder on the Kindle drive
- 6. eBook will be available on your Home page

## **Help Menu:**

 To access the Help for OverDrive, select **Help** from the upper right-hand corner of the screen. Click **OverDrive Help** to watch online videos, find answers to frequently asked questions and more.

Public Library Books for Kindle Help: www.amazon.com/gp/help/customer/display.html

- Click on **Kindle Help, Video Tutorials & Tools** at the center of the page
- Click **Public Library Books on Kindle** from the center of the page

To return a book early, use your computer to log into your Amazon account. Use the navigation menu to select Kindle -> Manage your Kindle. You should now see a list of the titles in your Kindle ebook collection. Across from the name of the library ebook you would like to return, use the **Actions**  drop-down menu to select "Delete from library." You will also use this method to delete a title whose loan period has expired.

To delete an expired title from the Kindle itself, use the 5-way controller to highlight the book, then click the right arrow button. Now click the **select** button to activate the **remove from device alert**  that will appear on screen.

#### **Tips to Remember:**

- Checkout Cart holds up to 10 titles for 30 minutes
- Check out up to 10 titles
- No renewals
- From **Account** click on **Settings** to select lending period of 7, 14, or 21 days as your default lending option for eBook, Audiobook, Music & Video – Click **done**
- Place holds on checked out titles you will be notified via e-mail when they are available
- Hold pickup period is 3 days from date of e-mail notification
- Hold limit is 10 titles
- Titles automatically expire, no fees!
- Available 24/7, now your library is always open!

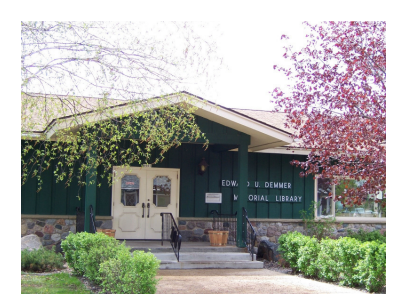

Demmer Memorial Library 6961 W. School Street PO Box 760 Three Lakes, WI 54562 Phone (715) 546-3391 Fax (715) 546-2930 http://www.demmerlibrary.org

Revised 04/29/2013